# **ΟΔΗΓΟΣ ΧΡΗΣΗΣ ΗΛΕΚΤΡΟΝΙΚΗΣ ΠΛΑΤΦΟΡΜΑΣ ΒΕΒΑΙΩΣΗΣ ΧΡΗΜΑΤΙΚΩΝ ΟΦΕΙΛΩΝ**

**ΧΡΗΣΤΗΣ ΠΛΑΤΦΟΡΜΑΣ: ΑΙΤΩΝ**

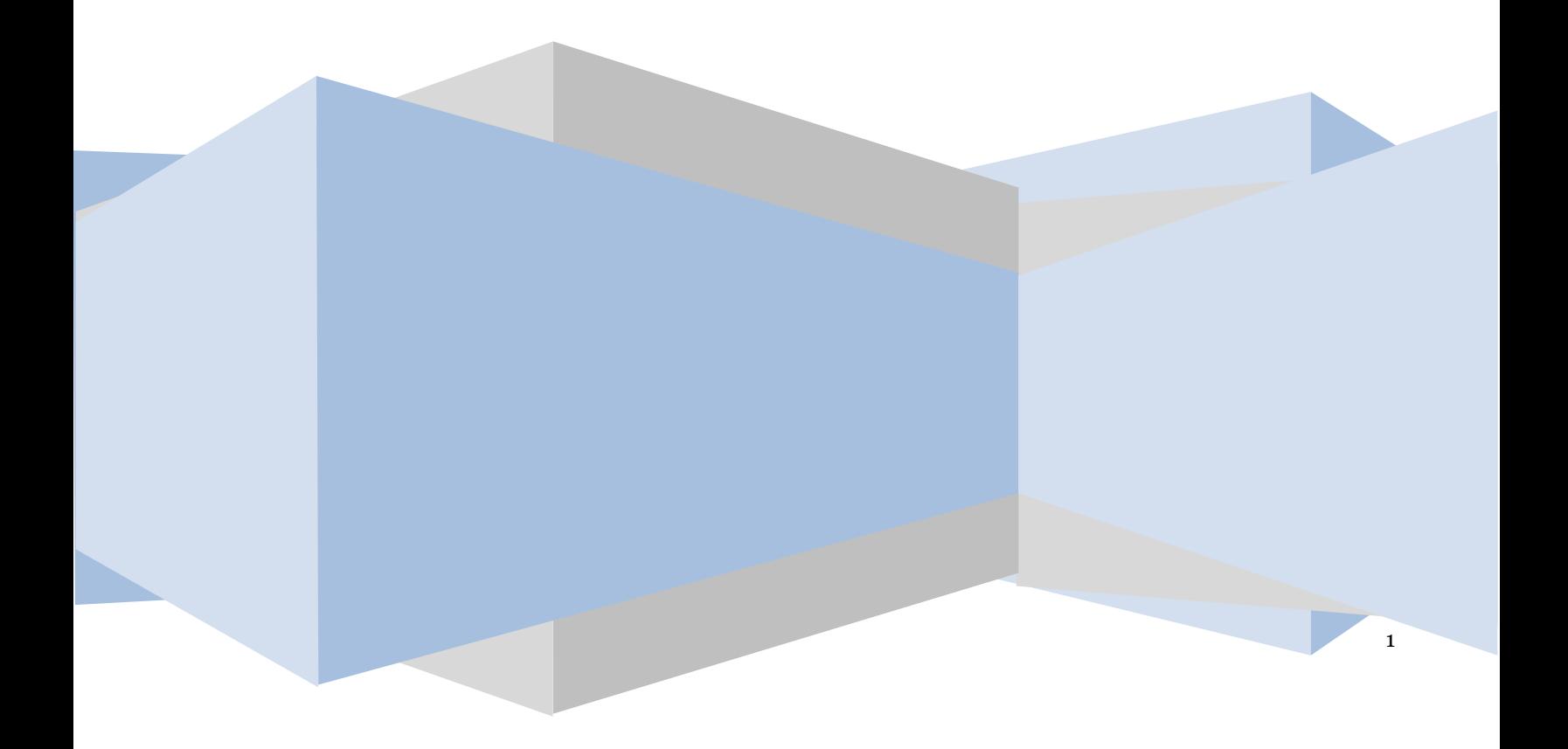

# Περιεχόμενα

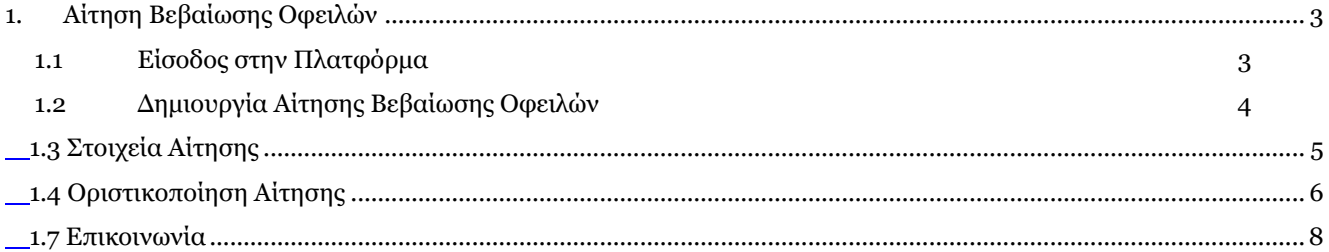

# <span id="page-2-0"></span>**1. Αίτηση Βεβαίωσης Οφειλών**

# **1.1 Είσοδος στην Πλατφόρμα**

<span id="page-2-1"></span>Για τη δημιουργία μίας αίτησης Βεβαίωσης Χρηματικών Οφειλών ο χρήστης (Αιτών) εισέρχεται στην Πλατφόρμα μέσω του σχετικού συνδέσμου επιλέγοντας ρόλο «Αιτών». O χρήστης (Αιτών) κατευθύνεται σε κατάλληλα διαμορφωμένη σελίδα, όπου καλείται να καταχωρήσει τα διαπιστευτήρια (Όνομα χρήστη, Κωδικός) που χρησιμοποιεί για την είσοδό του στο TAXISnet, όπως απεικονίζεται στην «Εικόνα 1».

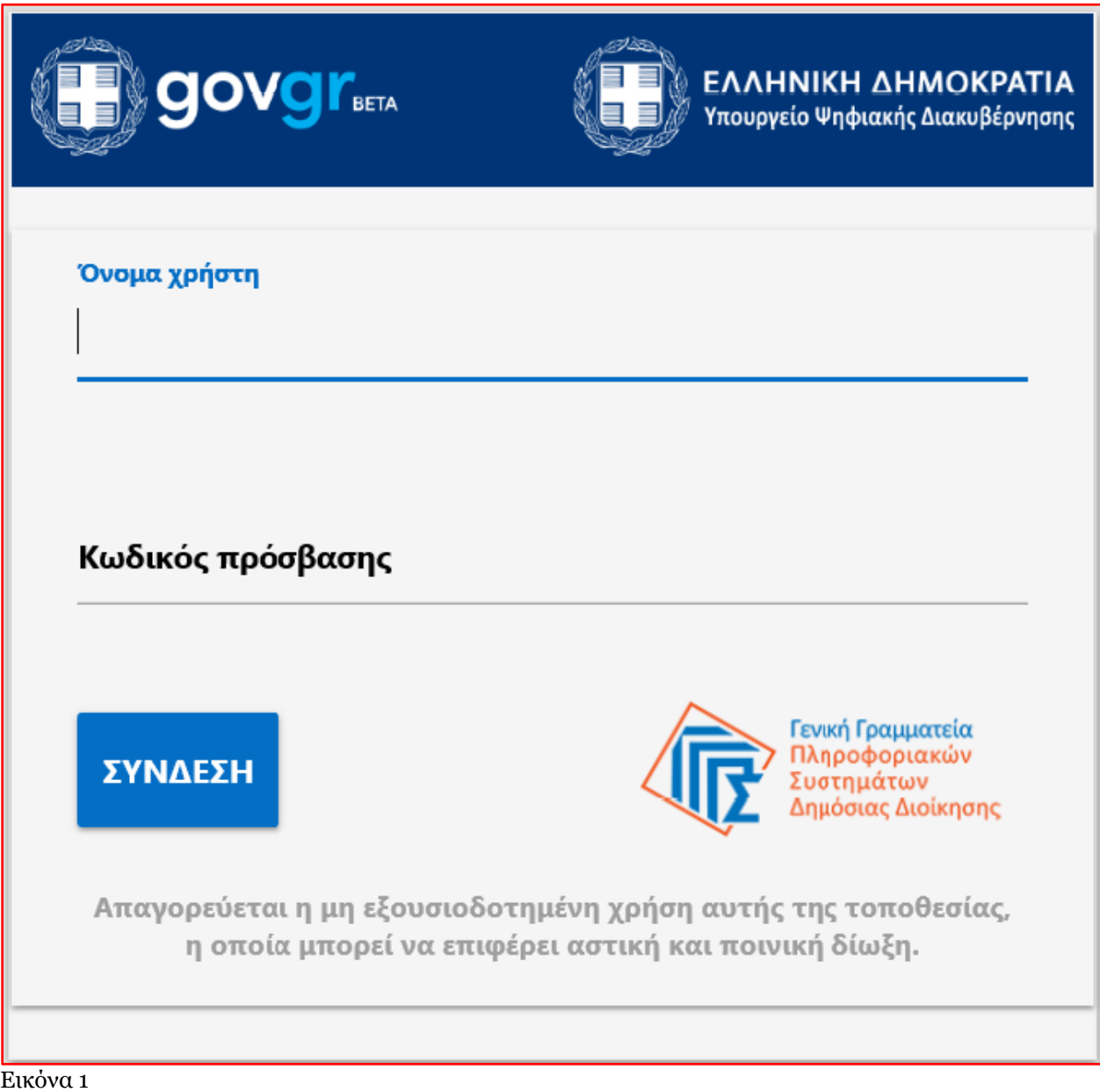

Για την εκκίνηση της διαδικασίας, ο χρήστης (Αιτών) εισέρχεται στην αρχική οθόνη της Πλατφόρμας όπου εμφανίζεται ενημερωτικό μήνυμα σχετικά με την έναρξη της διαδικασίας. Στο σημείο αυτό, ο χρήστης (Αιτών) επιλέγει «Συνέχεια» (Εικόνα 2).

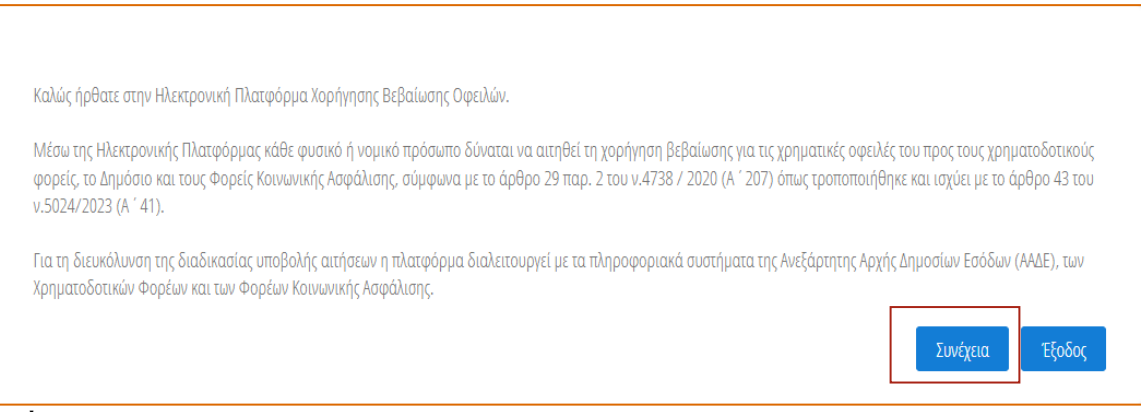

<span id="page-3-0"></span>Εικόνα 2

# **1.2 Δημιουργία Αίτησης Βεβαίωσης Οφειλών**

Ο χρήστης (Αιτών) εισέρχεται στην αρχική σελίδα Ηλεκτρονικής Πλατφόρμας Βεβαίωσης Χρηματικών Οφειλών όπου εμφανίζεται η «Λίστα Αιτήσεων Βεβαίωσης Χρηματικών Οφειλών» (Εικόνα 3).

Σημειώνεται ότι κατά την αρχική είσοδο στην Πλατφόρμα, η «Λίστα Αιτήσεων Βεβαίωσης Χρηματικών Οφειλών» εμφανίζεται κενή (Εικόνα 3). Κατά τη δημιουργία μίας αίτησης, στη «Λίστα Αιτήσεων Βεβαίωσης Χρηματικών Οφειλών» θα εμφανίζεται ο αριθμός της αίτησης καθώς και τα υπόλοιπα στοιχεία της. Επιπλέον, στη «Λίστα Αιτήσεων Βεβαίωσης Χρηματικών Οφειλών» εμφανίζονται αιτήσεις που έχει εκκινήσει ο Αιτών στο παρελθόν και πλέον έχουν ολοκληρωθεί.

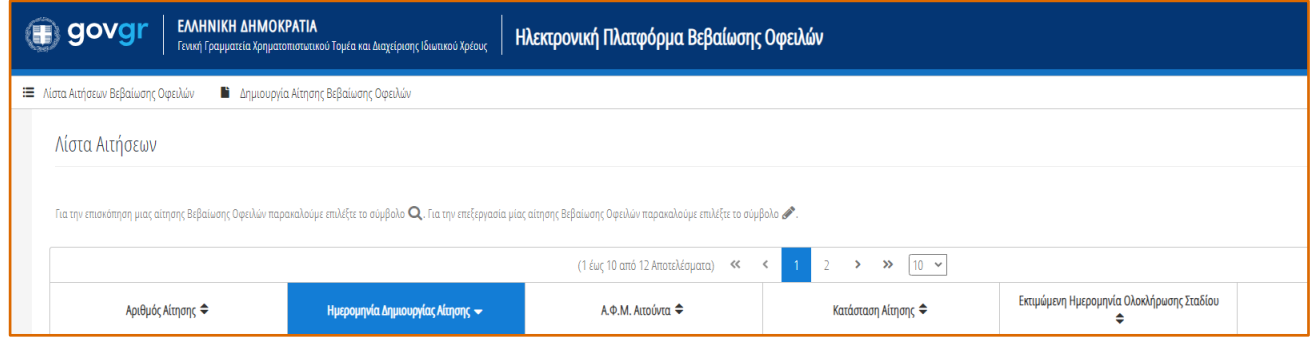

Εικόνα 3

Για τη δημιουργία μίας αίτησης, ο χρήστης (Αιτών) επιλέγει «Δημιουργία Αίτησης» (Εικόνα 4).

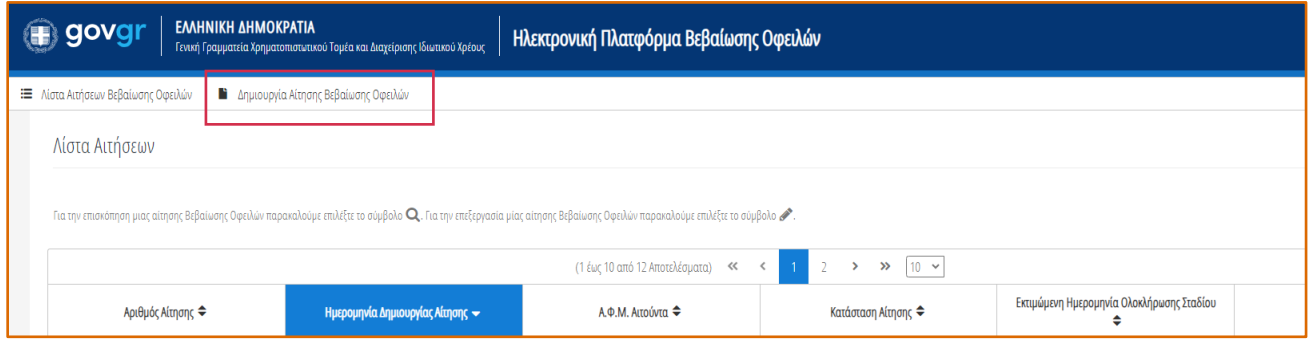

Εικόνα 4

Επιλέγοντας το εικονίδιο «Δημιουργία Αίτησης», εμφανίζεται το παράθυρο άρσης απορρήτου (Εικόνα 5). Ο χρήστης (Αιτών) επισκοπεί το κείμενο άρσης απορρήτου και επιλέγει το εικονίδιο «Συμφωνώ» προκειμένου να

### Γ.Γ.Χ.Τ.Δ.Ι.Χ – Οδηγός Χρήσης Ηλεκτρονικής Πλατφόρμας Βεβαίωσης Οφειλών

προχωρήσει με τη δημιουργία της αίτησής του. Στην περίπτωση που ο χρήστης (Αιτών) επιλέξει το εικονίδιο «Επιστροφή», θα κατευθυνθεί στην προηγούμενη οθόνη Ηλεκτρονικής Πλατφόρμας Βεβαίωσης Χρηματικών Οφειλών (Εικόνα 4).

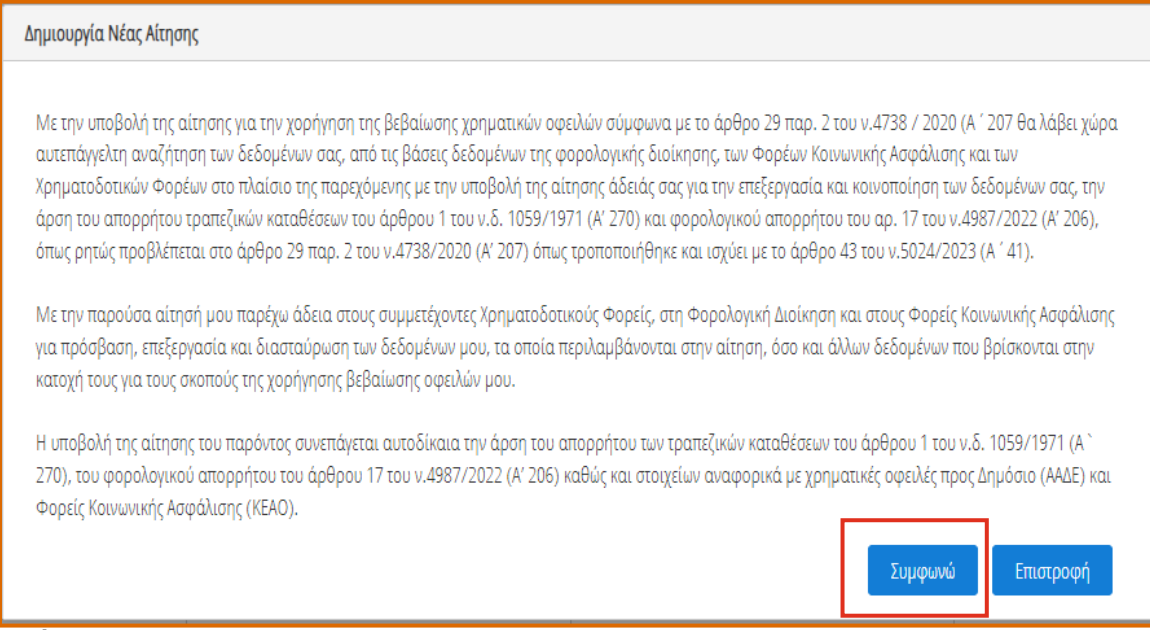

#### <span id="page-4-0"></span>Εικόνα 5

# **1.3 Στοιχεία Αίτησης**

Ο χρήστης (Αιτών) εισέρχεται στην οθόνη δημιουργίας νέας αίτησης όπου επισκοπεί τα στοιχεία της αίτησης που έχουν αντληθεί από το Μητρώο της ΑΑΔΕ και ελέγχει την εγκυρότητά τους. (Εικόνα 6)

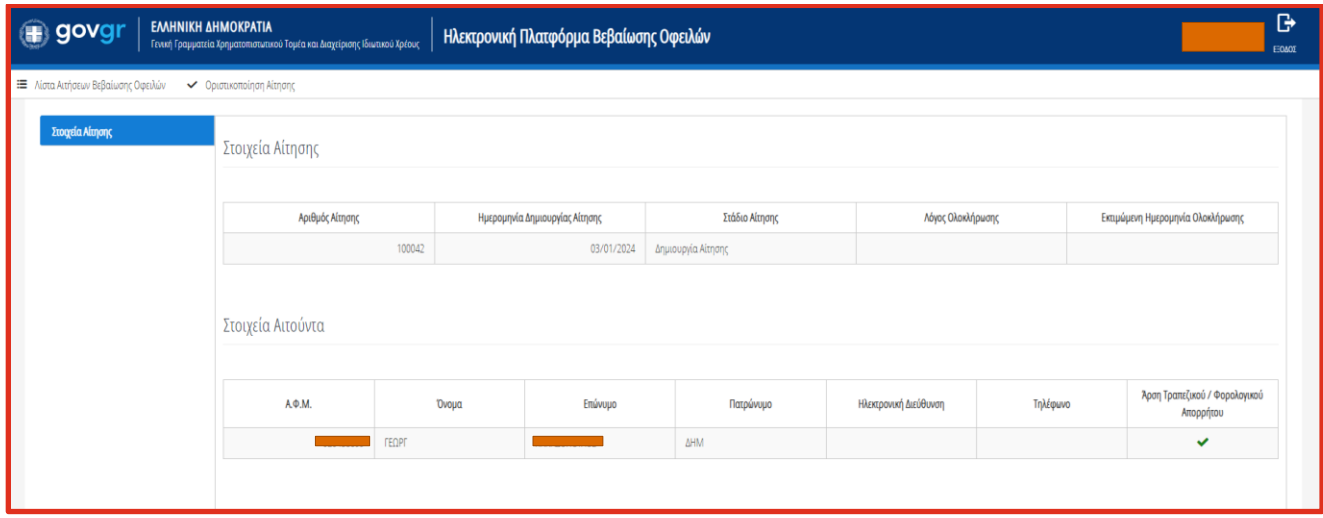

#### Εικόνα 6

Εν συνεχεία, ο χρήστης (Αιτών) μεταβαίνει στην ενότητα «Στοιχεία Επικοινωνίας» (Εικόνα 7) όπου καταχωρεί την Ηλεκτρονική του Διεύθυνση στο ομώνυμο πεδίο (Εικόνα 7, πλαίσιο 1).

Για την ταυτοποίηση της Ηλεκτρονικής Διεύθυνσης που έχει καταχωρηθεί, ο χρήστης (Αιτών) επιλέγει «Αποστολή κωδικού επιβεβαίωσης» επιλέγοντας το εικονίδιο « » (Εικόνα 7, πλαίσιο 2). Το σύστημα αποστέλλει αυτοματοποιημένο μήνυμα ηλεκτρονικού ταχυδρομείου με τον κωδικό επιβεβαίωσης στην ηλεκτρονική διεύθυνση που έχει καταχωρηθεί. Με την επιτυχή αποστολή του μηνύματος, εμφανίζεται το μήνυμα «Επιτυχία Αποστολής» όπως απεικονίζεται στην «Εικόνα 8».

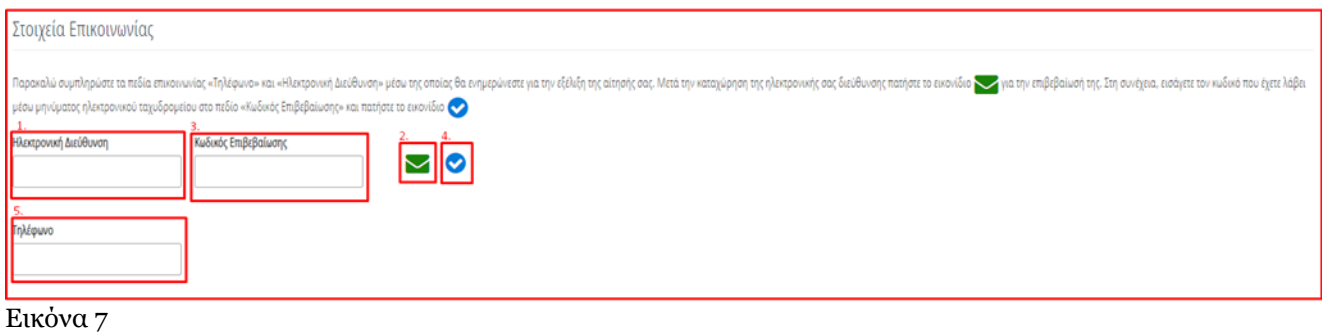

Επιτυχία αποστολής Ο κωδικός επαλήθευσης έχει σταλεί στην ηλεκτρονική σας διεύθυνση

#### Εικόνα 8

Ο χρήστης (Αιτών) συμπληρώνει τον κωδικό επιβεβαίωσης που έλαβε στην ηλεκτρονική του διεύθυνση, στο πεδίο «Κωδικός Επιβεβαίωσης» (Εικόνα 7, πλαίσιο 3). Κατόπιν, επιλέγει το εικονίδιο « » (Εικόνα 7, πλαίσιο 4) για την επαλήθευση της ηλεκτρονικής του διεύθυνσης. Με την επιτυχή επιβεβαίωση της ηλεκτρονικής διεύθυνσης, εμφανίζεται το μήνυμα επιτυχημένης επαλήθευσης (Εικόνα 9).

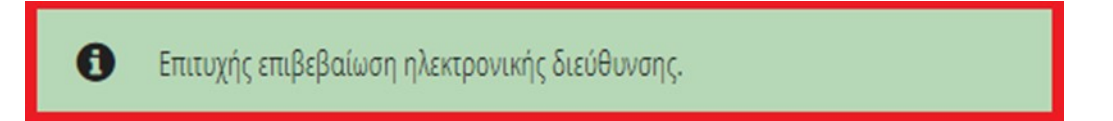

#### Εικόνα 9

Στη συνέχεια ο χρήστης (Αιτών) καταχωρεί το τηλέφωνο επικοινωνίας του στο ομώνυμο πεδίο (Εικόνα 7, πλαίσιο 5) και κάνει δεξί κλικ με το ποντίκι του εκτός του πλαισίου που καταχώρησε τον αριθμό τηλεφώνου του.

# **1.4 Οριστικοποίηση Αίτησης**

<span id="page-5-0"></span>Για την οριστικοποίηση της αίτησής του, ο χρήστης (Αιτών) επιλέγει το εικονίδιο «Οριστικοποίηση Αίτησης» (Εικόνα 10).

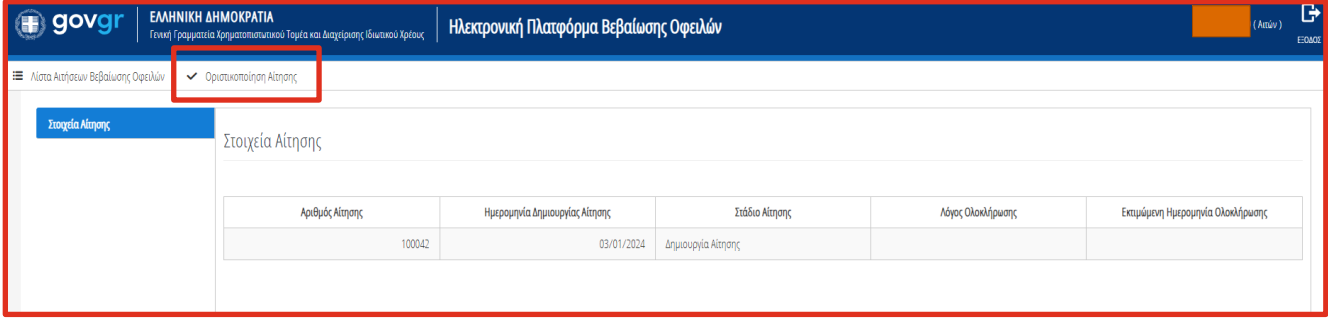

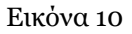

Στη συνέχεια, στο αναδυόμενο παράθυρο επιβεβαίωσης ενέργειας που εμφανίζεται ο χρήστης (Αιτών) επιλέγει το εικονίδιο «Ναι» προκειμένου να υποβάλει οριστικά την αίτηση (Εικόνα 11).

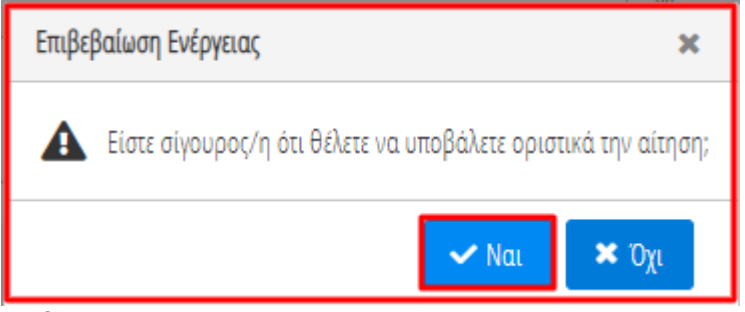

Εικόνα 11

Σε περίπτωση που ο χρήστης (Αιτών) επιλέξει το εικονίδιο «Όχι» στο αναδυόμενο παράθυρο επιβεβαίωσης ενέργειας τότε ο ίδιος θα επιστρέψει στην προηγούμενη εικόνα με τα στοιχεία αίτησης (Εικόνα 10).

#### **1.5 Στάδιο «Αναμονή ανάκτησης στοιχείων από τρίτες πηγές»**

Εφόσον ο αιτών οριστικοποιήσει την αίτησή του, η αίτηση εισέρχεται στο στάδιο «Αναμονή ανάκτησης στοιχείων από τρίτες πηγές». Κατά το συγκεκριμένο στάδιο, δημιουργείται στην αίτηση η καρτέλα «Οφειλές», καθώς αποστέλλονται αυτοματοποιημένα στην αίτηση τα δεδομένα που υπάρχουν ήδη διαθέσιμα στις υφιστάμενες βάσεις δεδομένων των πιστωτών (ΑΑΔΕ, ΚΕΑΟ, τράπεζες, διαχειριστές δανείων). Κατά την διάρκεια του σταδίου δεν επιτρέπεται η οποιαδήποτε παρέμβαση στην αίτηση. Ο αιτών ανά τακτά χρονικά διαστήματα μπορεί να παρατηρεί τη διαμόρφωση της καρτέλας των οφειλών του, καθώς αποστέλλονται από τους Πιστωτές οι οφειλές.

Η Εκτιμώμενη ημερομηνία Ολοκλήρωσης του σταδίου εμφανίζεται σε αντίστοιχο πεδίο. (Εικόνα 12)

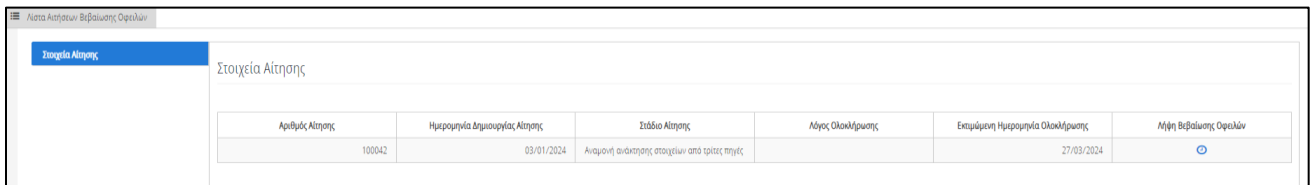

Εικόνα 12

#### **1.6 Ολοκλήρωση Αίτησης / Έκδοση βεβαίωσης**

Με την ολοκλήρωση του χρονικού διαστήματος της ανάκτησης στοιχείων, είναι δυνατή η λήψη της βεβαίωσης. Επίσης, αποστέλλεται ενημερωτικό μήνυμα από την πλατφόρμα στη δηλωθείσα (στην αίτηση) ηλεκτρονική διεύθυνση του αιτούντος. Ο αιτών μπορεί να αντλήσει τη Βεβαίωση Χρηματικών Οφειλών επιλέγοντας το βελάκι κάτω από πεδίο «Λήψη Βεβαίωσης Χρηματικών Οφειλών». (Εικόνα 13)

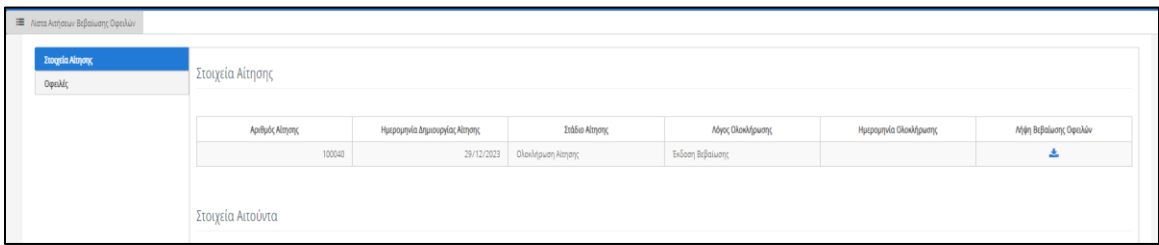

#### <span id="page-7-0"></span>**1.7 Καρτέλα «Επικοινωνία»**

Σε περίπτωση που ο αιτών διαπιστώσει σφάλματα ή παραλείψεις στις οφειλές του, μπορεί, μέσω της συγκεκριμένης καρτέλας (εικόνα 14), να επικοινωνήσει άμεσα με τους πιστωτές του και να ζητήσει τη διόρθωση ή συμπλήρωση των οφειλών του.

Όταν, μέσω της καρτέλας «Επικοινωνία», λάβει απάντηση από τους Πιστωτές του ότι ολοκληρώθηκαν οι ζητούμενες διορθώσεις/συμπληρώσεις, ο αιτών πρέπει να προβεί στη δημιουργία νέας αίτησης χορήγησης Βεβαίωσης Χρηματικών Οφειλών (βλ. ενότητα 1.2), προκειμένου να του χορηγηθεί νέα βεβαίωση στην οποία θα αποτυπώνονται πλέον ορθά οι οφειλές του.

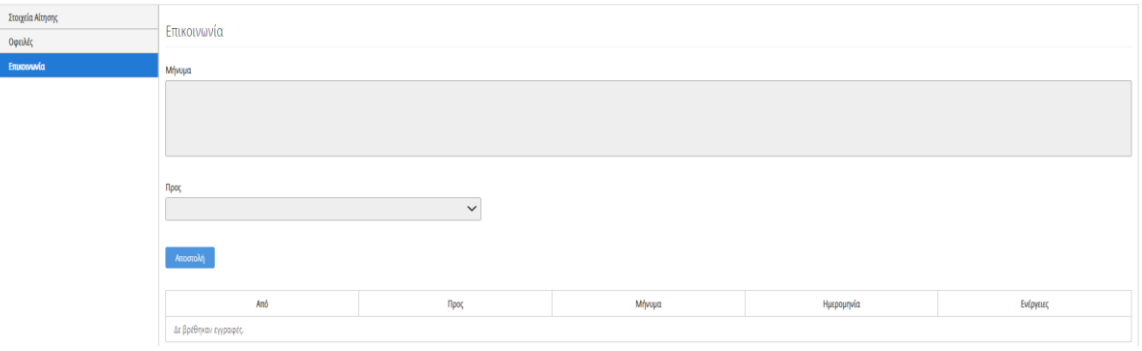

Εικόνα 14